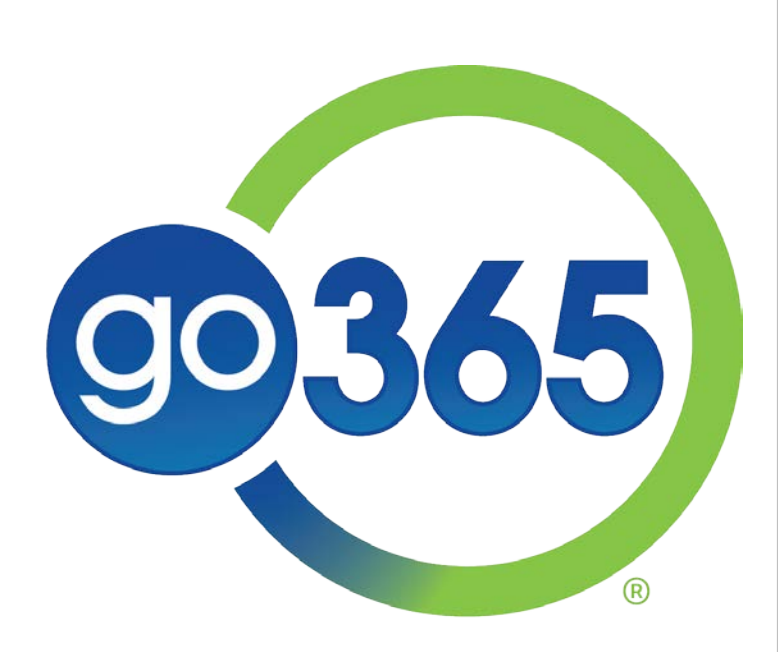

# Member Registration Guide

GCHJUV2EN 0417

This guide covers Go365 registration based on two member types. Reference the applicable slides based on member type:

- 1. Humana Medical Members (members who have Humana insurance) See slides 3-9
- 2. Go365 Standalone Members (members who do not have Humana medical insurance) See slides 10-15

See remaining slides for next steps after registration!

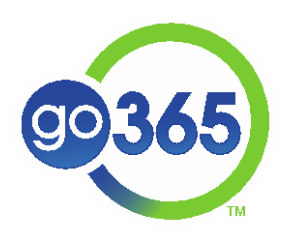

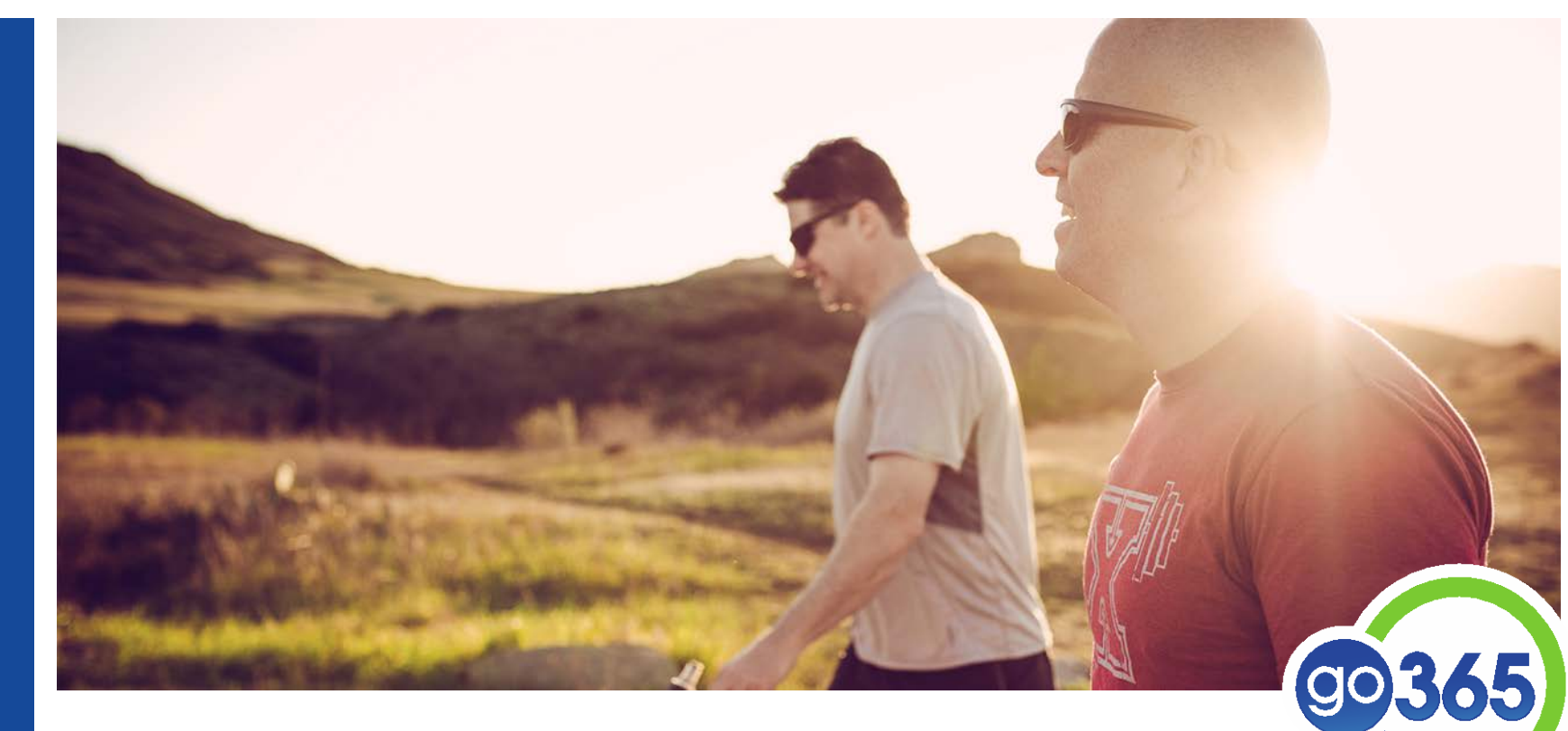

# **Humana Medical Member Registration Instructions**  (members who have Humana insurance)

#### Two Ways to Register for Go365®

- 1. Humana.com\*
- 2. MyHumana App (available in the Apple and Google Play Stores)

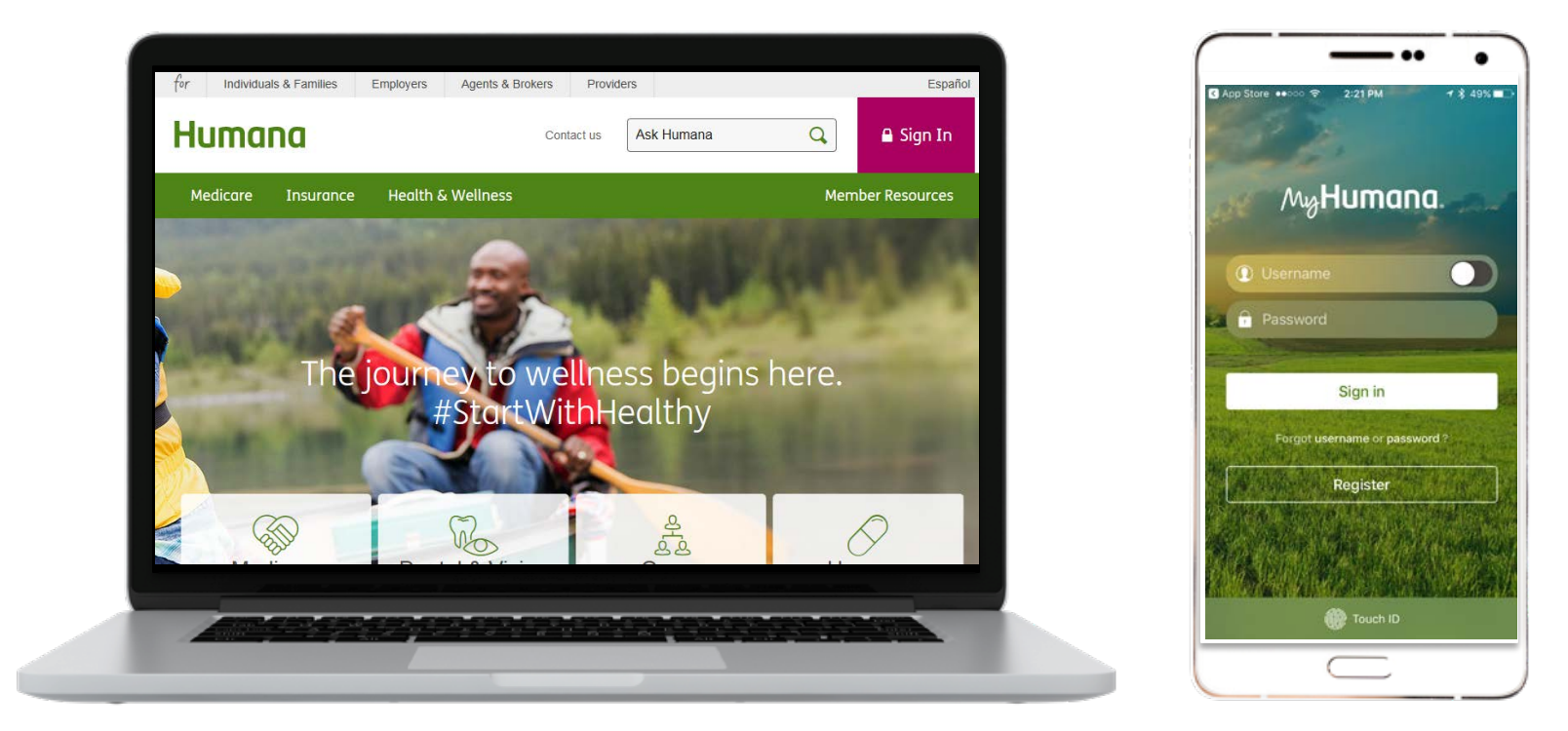

\*If you attempt to register on Go365.com or the Go365 App, you will be prompted to register on Humana.com or the MyHumana App. Once you register, use the same username and password directly on Go365.com and the Go365 App to access Go365 moving forward!

### Select the Register button on Humana.com or in the MyHumana App

#### Humana.com

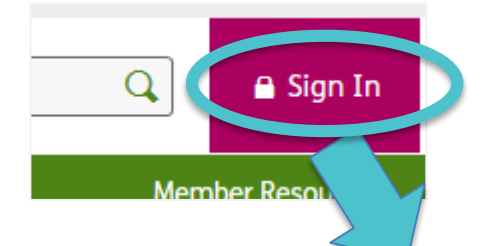

Click the "Sign In" button, then the "Register now" button in the next window

#### MyHumana App

## Sign In

Sign in with your username and get access to key coverage information as well as useful member tools and resources.

Username<sup>O</sup>

Password

I'm not a robot

 $\rightarrow$  Sign in

**Username or Password Help** 

Forgot your username? Forgot your password?

Applying for coverage?

Finish your Medicare enrollment

Finish your Humana insurance enrollment

INot registeren Register now.

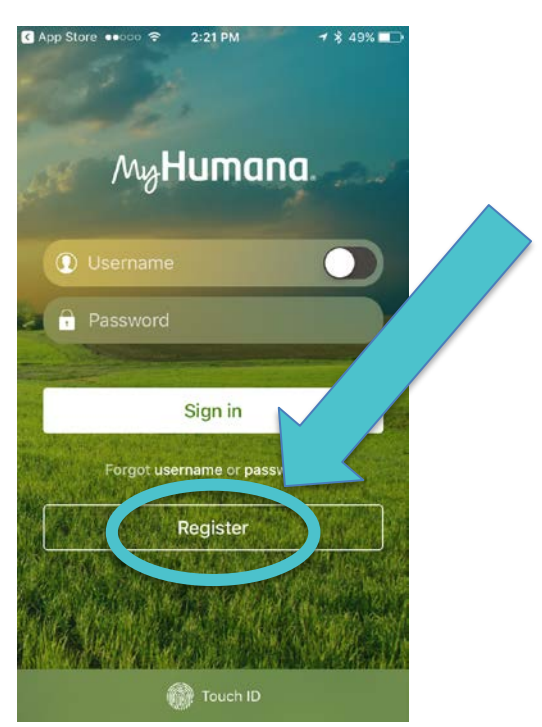

#### Select "Member" and click "Get Started" button

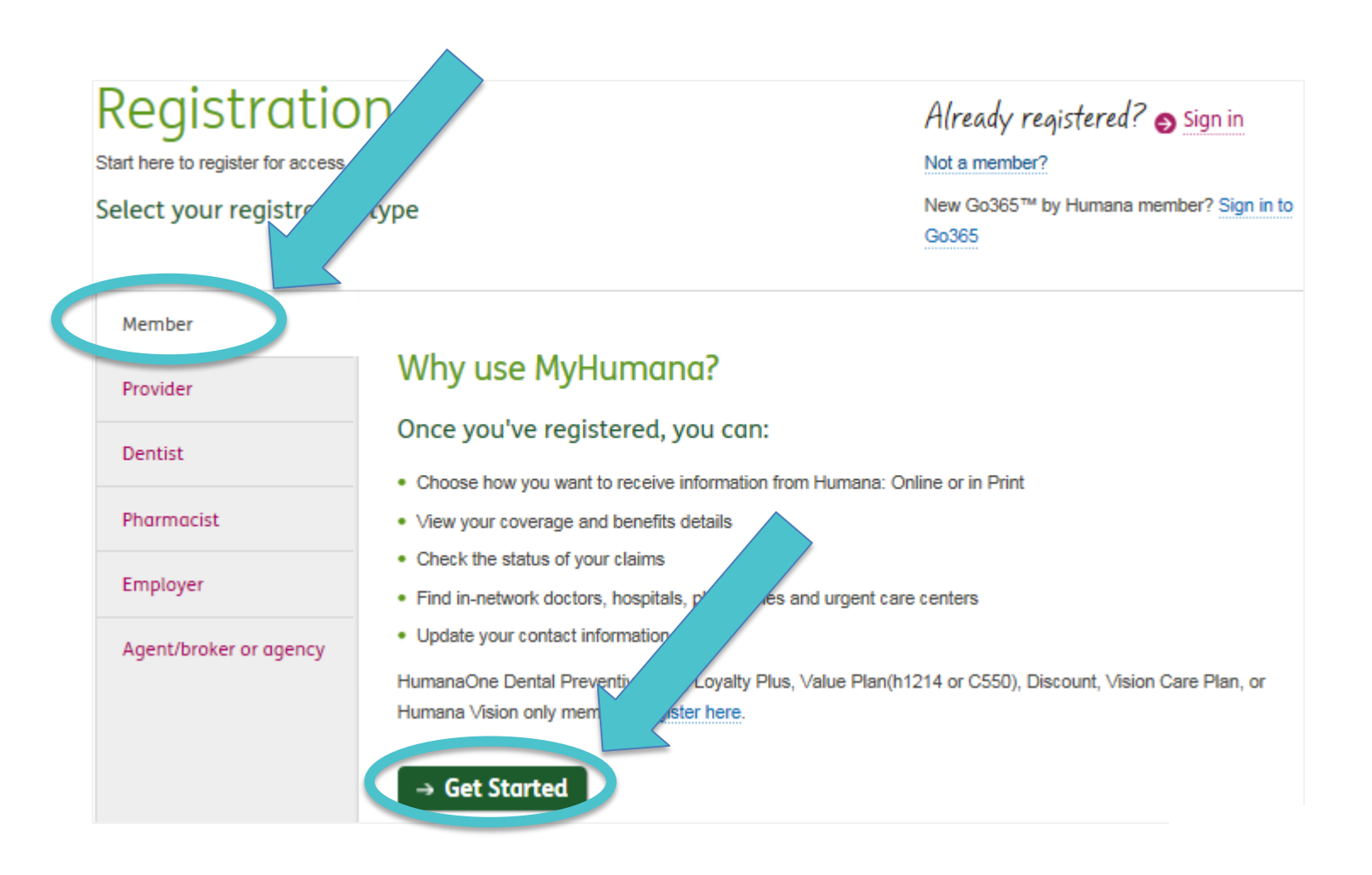

### Select "All other members," complete your member identifying information, then select the "Continue" button

# Registration

#### **Member information**

 $\rightarrow$  Continue

Cah

Enter your identifying information to access MyHumana, where you can find coverage options, claims and more.

- \*All fields are required. All other members Medicaid Medicare \* Member ID number <sup>@</sup> Social Security number <sup>0</sup> or \* Date of birth **MM/DD/YYYY** \* 7IP code \*By continuing, I agree to the Humana Online Services and Humana Web **Confidentiality Agreement**
- Your member ID number is a 9-digit number
- Enter your date of birth with all eight digits (i.e. 10/1/1985)
- Zip code must match the zip code currently on file with Humana. If you recently moved and your zip code isn't being accepted, try using your old one.

### Create a Username and Password

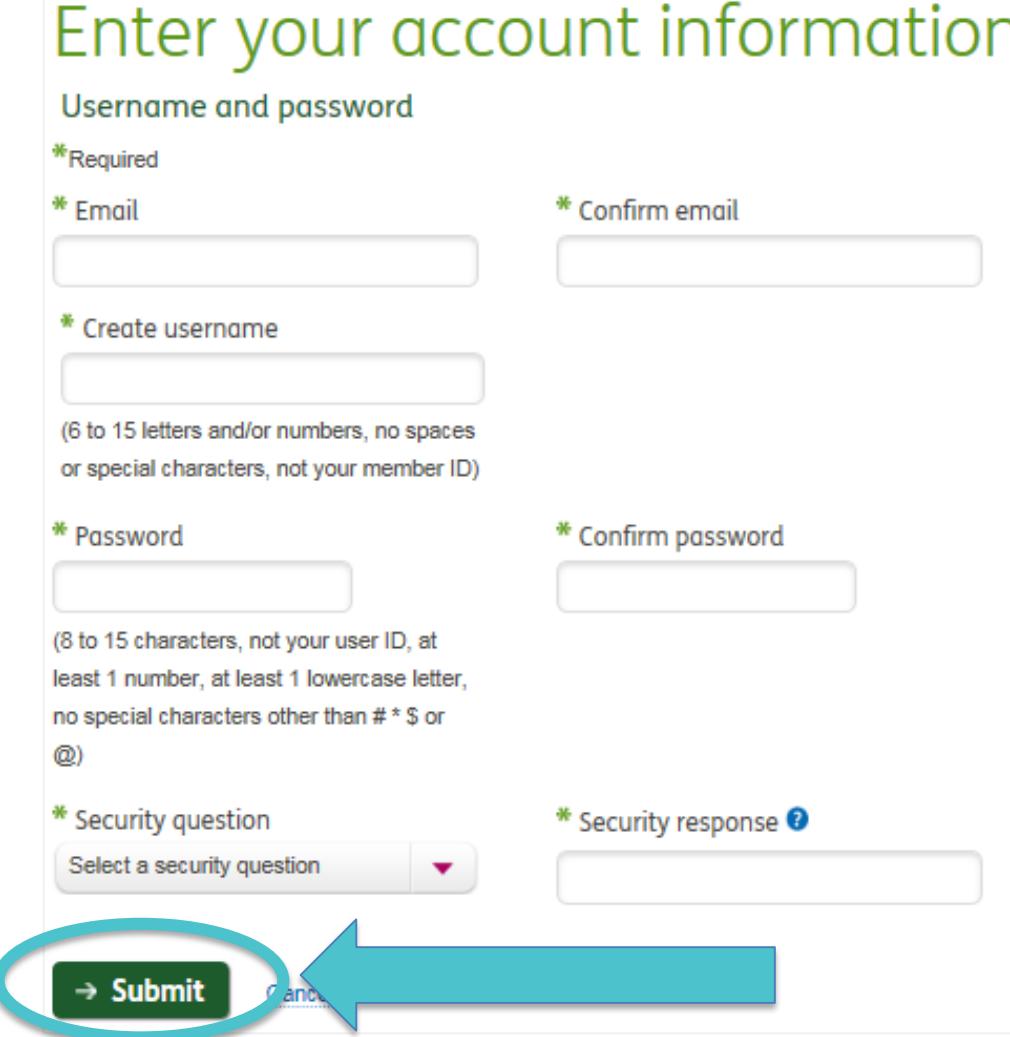

- All fields are required
- Username requirements:
	- $6 15$  characters (letters and/or numbers)
	- $\checkmark$  No spaces or special characters
	- $\checkmark$  Do not use your member ID or Social Security Number
- Password requirements:
	- $\checkmark$  Minimum of 8 to 15 characters
	- $\checkmark$  Must include at least one number
	- $\checkmark$  Case sensitive
	- $\checkmark$  No special characters other than  $\#^*$  or  $\omega$

#### **Keep your username and password in a safe place for future use!**

Congratulations! Registration is complete. Continue to Humana.com and use your newly created username and password to access Go365 directly on Go365.com or the Go365 App!

# Welcome,

Your account has been created.

You are now signed in to MyHumana. To get the most out of the site's features, there's just one more step. Make sure you set your communication preferences in the Account & Settings menu.

 $\rightarrow$  Continue to MyHumana

Note: before accessing Go365 online or through the App, you will need to accept the program terms and conditions by selecting "I agree."

# **Go365 Standalone Member Registration Instructions**

go<sub>365</sub>

(members who do not have Humana medical insurance)

Two Ways to Register for Go365®

- 1. [Go365.com](https://www.go365.com/)
- 2. Go365 App (available in the Apple and Google Play Stores)

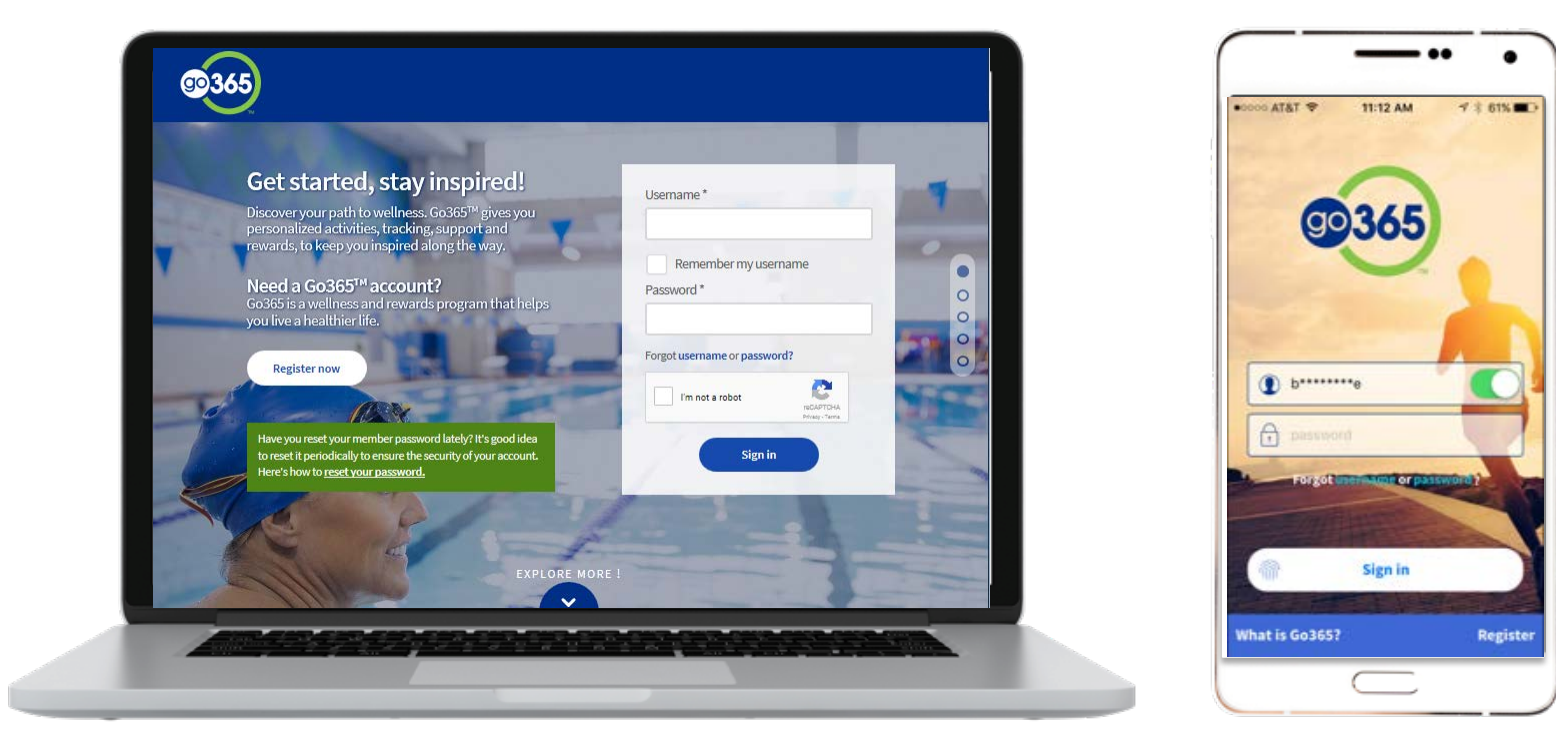

### Select the Register button on Go365.com or in the App

#### Go365.com

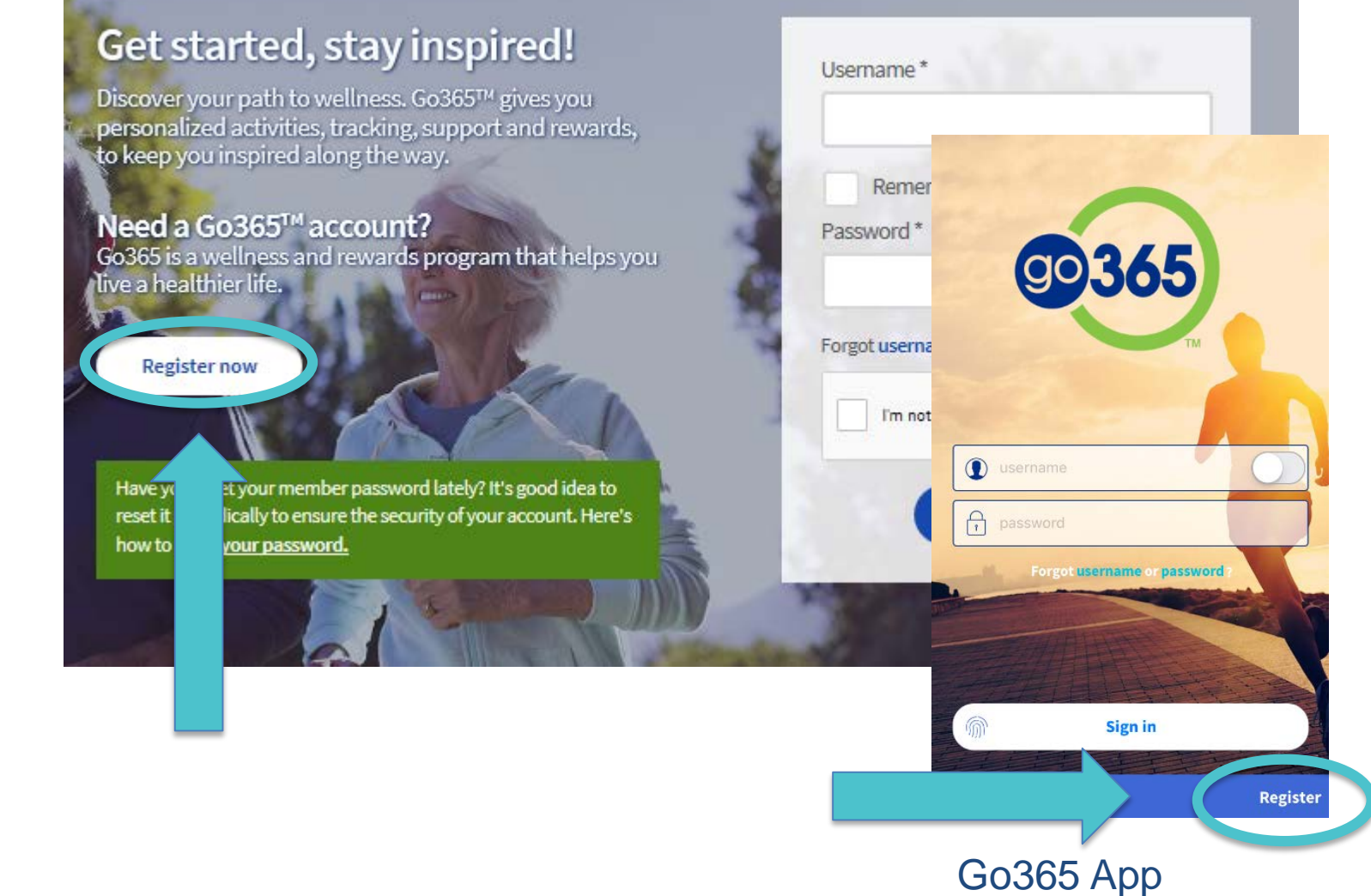

## Complete your member identifying information then select the "Continue" button

#### Registration

#### Member information

Enter your identifying information to access Go365™, where you can find the tools and support to help you live a healthier life.

If you are a Humana Medicare member, please access Go365 through MyHumana by registering at Humana.com.

\*Required

Member ID number\* ? Social Security number (Optional) ? or Date of birth \* MM/DD/YYYY ZIP code\* By continuing, I agree to the Go365 Online Services and Go365 Web Confidentiality **Agreement Continue** 

- Your member ID number is a 9-digit number
- Enter your date of birth with all eight digits (i.e. 10/1/1985)
- Zip code must match the zip code currently on file with Go365. If you recently moved and your zip code isn't being accepted, try using your old one.

## Create a Username and Password

### Registration

#### Username and password

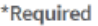

**Email** 

Create username

6 to 15 letters and/or numbers, no spaces or special characters, and not your member ID

#### Password

Confirm password

Security question response

Confirm email

Minimum of 8 to 15 characters, not your username, at least 1 number, and no special characters other than # \*Sor@

#### Security question

Select a security question

**Submit** 

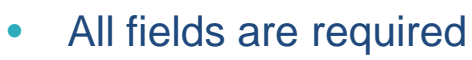

- Username requirements:
	- $\sqrt{6}$ -15 characters (letters and/or numbers)
	- $\checkmark$  No spaces or special characters
	- $\checkmark$  Do not use your member ID or Social Security Number
- Password requirements:
	- $\checkmark$  Minimum of 8 to 15 characters
	- Must include at least one number
	- $\sqrt{\phantom{a}}$  Case sensitive
	- $\checkmark$  No special characters other than  $\#^*$  or  $\omega$

**Keep your username and password in a safe place for future use!**

Letters, numbers or these characters (., '-) only

Congratulations! Registration is complete. Select "Continue to Go365" and get going on your personalized journey!

# Welcome, Saratheresa

#### Your account has been created.

You are now signed in to Go365™.

Make sure you set your communication preferences in the "Account & Settings" menu to get the most out of Go365.

**Continue to Go365** 

Note: before accessing Go365 online or through the App, you will need to accept the program terms and conditions by selecting "I agree."

Looking for next steps? Get out of Blue Status by doing one of the following:

- 1. Complete any section of the Health Assessment
	- Select "Go365 Health Assessment" from the online or App dashboard to complete.
- 2. Get a biometric screening
	- Select "Activities" after signing into Go365.com > find "Biometric Screening" under the "All" category > click "View details" for more information to complete.
- 3. Log a verified workout
	- Select "Quick Links" after signing into Go365.com or access settings in the Go365 App to review device connections or search participating fitness facilities online under "Quick Links." Review [this compatibility grid](http://apps.humana.com/marketing/documents.asp?file=3075527) and [video](https://www.youtube.com/watch?v=Kxa5_VgrqvE&feature=youtu.be) for more information to complete.

# Questions?

# [Visit the Go365 Community!](https://community.go365.com/)

Go365 is not an insurance product. Not available with all Humana health plans.

#### **Discrimination is against the law**

Humana Inc. and its subsidiaries comply with applicable federal civil rights laws and do not discriminate on the basis of race, color, national origin, age, disability or sex. Humana Inc. and its subsidiaries do not exclude people or treat them differently because of race, color, national origin, age, disability or sex.

#### **Humana Inc. and its subsidiaries** provide:

• Free auxiliary aids and services, such as qualified sign language interpreters, video remote interpretation, and written information in other formats to people with disabilities when such auxiliary aids and services are necessary to ensure an equal opportunity to participate.

• Free language services to people whose primary language is not English when those services are necessary to provide meaningful access, such as translated documents or oral interpretation.

If you need these services, call the number on your ID card or if you use a **TTY**, call **711**. If you believe that **Humana Inc. and its subsidiaries** have failed to provide these services or discriminated in another way on the basis of race, color, national origin, age, disability or sex, you can file a grievance with:

Discrimination Grievances

P.O. Box 14618

Lexington, KY 40512 - 4618

If you need help filing a grievance, call the number on your ID card or if you use a **TTY**, call **711**.

You can also file a civil rights complaint with the **U.S. Department of Health and Human Services**, Office for Civil Rights electronically through the Office for Civil Rights Complaint Portal, available at **https://ocrportal.hhs.gov/ocr/portal/lobby.jsf**, or by mail or phone at:

#### **U.S. Department of Health and Human Services**

200 Independence Avenue, SW Room 509F, HHH Building Washington, D.C. 20201 **1-800–368–1019, 1-800-537-7697 (TDD)** Complaint forms are available at **<http://www.hhs.gov/ocr/office/file/index.html>**

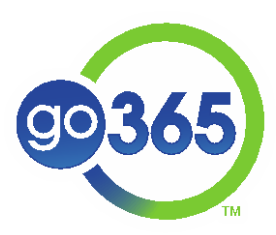

GCHJUV2EN 0417